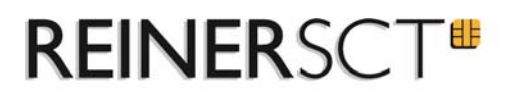

## Konfiguration des timeCard 6 App-Servers

Sehr geehrter Nutzer,

wir freuen uns, dass Sie die zum time Card-System gehörende App 6.00.04 mit Ihrem Android-, iOS- oder Windows-Gerät nutzen möchten.

Der App-Server sollte vor Inbetriebnahme konfiguriert werden.

Bitte stellen Sie vorab sicher, dass untenstehende Voraussetzungen erfüllt sind und folgen Sie danach der Anleitung.

### Allgemeine Voraussetzungen App-Betrieb:

Der Nutzer muss in time Card mit einer Mitarbeiterrolle angelegt sein sowie über die Berechtigung für PC-Terminal und die time Card Zugangsdaten verfügen.

### Systemvoraussetzungen App:

- Android Smartphone ab Version 4.03 oder
- iPhone ab iOS Version 8.0 oder
- **Windows Phone ab Version 8.0 oder**
- **Windows Metro App ab Version 8.0**
- time *Card* Serverinstallation ab Version 6.00.04
- **EXECUTE:** Internetverbindung

### Anleitung:

- 1. Den REINER SCT time *Card* APP-Server finden Sie unter: C:\ProgramData\REINER\_SCT\TCServer\TC\_App.ini
- 2. Öffnen Sie die Datei in einem Editor.
- 3. Öffnen Sie die Kommandozeile: service.ip=127.0.0.1
- 4. Geben Sie ipconfig ein.
- 5. Alle Netzwerkadapter werden nun aufgelistet.
- 6. Wählen Sie eine für Sie geeignete IP-Adresse aus. Um ein manuelles Ändern des Zugangscodes zu vermeiden, sollte diese vorzugsweise statisch sein.

# **REINERSCT**<sup>®</sup>

- 7. Tragen Sie Ihre gewählte IP in die TC\_App.ini ein.
- 8. Bei Verwendung einer Firewall bitten wir Sie, den Port service.port=5199 einzutragen. Vergewissern Sie sich vorab, dass dieser frei ist.
- 9. Speichern Sie die geänderte .ini-Datei ab
- 10. Gehen Sie nun in die timeCard Anwendung. Dort aktivieren Sie, unter Einstellungen/ Server, durch Setzen eines Häkchens den App-Server.

### Anmerkung:

Sollten Sie Windows 8 oder höher verwenden, kann es systembedingt möglich sein, dass Sie die TC\_App.ini nicht direkt speichern können. In diesem speziellen Fall speichern Sie die Datei mit gleichem Namen in einem anderen Verzeichnis ab und ersetzen die bestehende dann durch die neue von Ihnen veränderte Datei.

Bitte ändern Sie keine weiteren Parameter der TC\_App.ini Datei.

Starten Sie den time *Card* Service bitte neu. Wir raten zu einem Neustart Thres PCs.

Ihr time *Card* 6 App-Server ist nun erfolgreich konfiguriert.

### URL:

Die URL, über welche Ihre App nun auf den Server zugreifen kann, wird wie folgt zusammengesetzt:

### http://IHRE\_IP\_ADRESSE:IHR\_PORT/TimeCardApp

z. B: http://102.34.26.123:5199/TimeCardApp

Wir wünschen Ihnen viel Freude beim Arbeiten mit der time*Card* 6 App in Kombination mit unserem time *Card*-System.

Ihr REINER SCT Team